Written by Thapanapong Rukkanchanunt

# **SQLite Introduction**

## **Database Management System**

- ในการจัดการฐานข้อมูลไม่ว่าจะเป็นการเพิ่มข้อมูล การแก้ไขข้อมูล การลบข้อมูล หรือ ึการเรียกดูข้อมูล เราจะทำผ่านระบบจัดการฐานข้อมูลแทนที่จะใช้งานฐานข้อมูลโดยตรง เพราะจะท าให้เราเขียนโค้ดโปรแกรมน้อยลงอย่างมาก
- ระบบจัดการฐานข้อมูลมีมากมายในปัจจุบัน เช่น SQLite, MySQL, PostgreSQL, Oracle DB, และ SQL Server
- ในวิชานี้ เราจะเรียนรู้การใช้ SQLite

# **What is SQLite?**

- SQLite เป็นระบบจัดการฐานข้อมูลที่ได้รับความนิยมอย่างมาก
- SQLite บันทึกฐานข้อมูลลงไฟล์เดียวทำให้สะดวกในการจัดเก็บและเคลื่อนย้าย
- SQLite เป็นตัวเลือกที่ได้รับความนิยมในอุปกรณ์อิเล็กทรอนิกส์เช่น มือถือ PDA เครื่อง เล่น MP3

# **Download SQLite**

- นักศึกษาสามารถดาวน์โหลดโปรแกรม SQLite ได้จากหน้าเว็บวิชา
- เมื่อ Extract ไฟล์ออกมาจะได้สามไฟล์ ซึ่งไฟล์ที่เราจะใช้คือไฟล์ sqlite3.exe

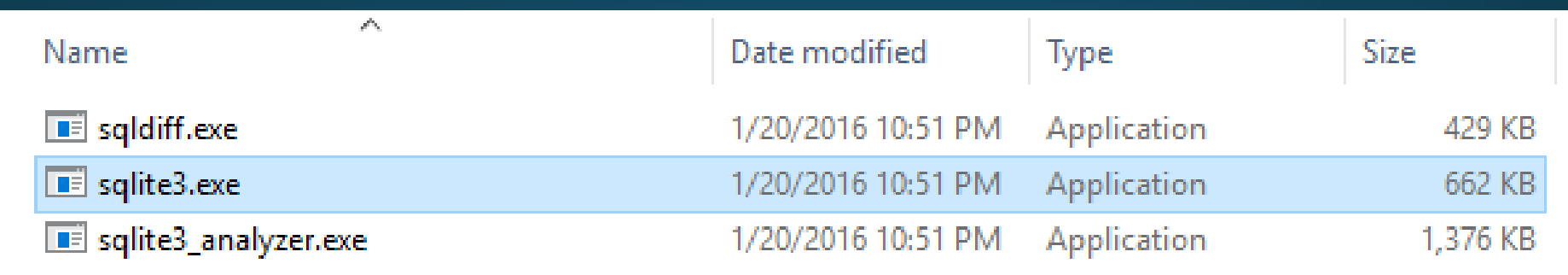

# **SQLite Interface**

# • เมื่อเราเปิดโปรแกรมขึ้ นมา เราจะเห็นโปรแกรมดังรูปข้างล่าง

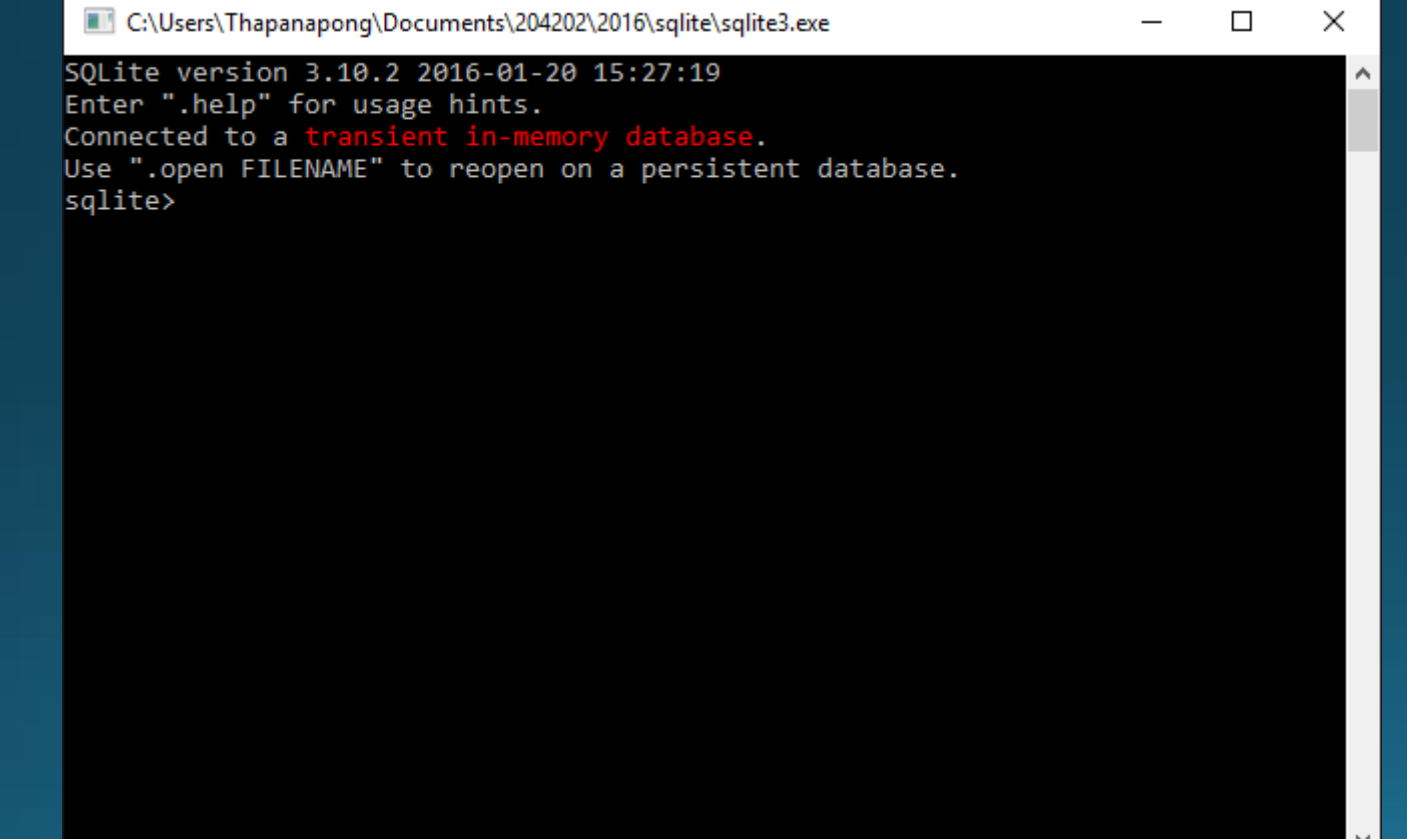

#### **Create Database**

• เนื่องจาก SQLite บันทึกฐานข้อมูลทั้งหมดลงไฟล์ เราจ าเป็นต้องเปิดไฟล์ฐานข้อมูลก่อน ้ เสมอ ซึ่งถ้าเราไม่มีไฟล์ระบบจะทำการสร้างไฟล์ให้

• ให้พิมพ์คำสั่ง .open ชื่อไฟล์ เพื่อเปิด(หรือสร้างไฟล์)ไฟล์ฐานข้อมูล

sqlite > .open database.db

#### **List Database**

• หากเราไม่แน่ใจว่าเราโหลดฐานข้อมูลใดมาบ้าง เราสามารถเรียกดูฐานข้อมูลทั้งหมด ด้วยค าสั่ง .databases

--- ---------- --------------------------------------------

sqlite > .databases

seq name file

0 main D:\sqlite\database

#### **Create Table**

• ทุก Entity ใน ER Diagram จะถูกบันทึกในรูปของตารางในฐานข้อมูล • เราจะทดลองสร้างตารางข้อมูลนักศึกษา โดยใช้คำสั่งดังนี้ (ห้ามลืม semi-colon)

sqlite > CREATE TABLE student (id INTEGER PRIMARY KEY, name TEXT);

- ตารางนี้ มีสอง Attributes คือ id และ name
- ตัวพิมพ์ใหญ่พิมพ์เล็กไม่มีความสำคัญ เหตุผลที่เขียนต่างกัน เพื่อให้รู้ว่าตัวพิมพ์ใหญ่คือ ี คำศัพท์ในภาษา SQL ส่วนตัวพิมพ์เล็กเป็นคำที่เราคิดขึ้นเอง

#### **List Table**

• เราสามารถเรียกดูตารางทั้งหมดในฐานข้อมูลได้ด้วยคำสั่ง .tables

sqlite > .tables

student

#### **Insert Data**

• เราจะทดลองการเพิ่มข้อมูลลงในตารางด้วยคำสั่งดังนี้

sqlite > INSERT INTO student VALUES (570512345, 'Thapanapong');

- ถ้าเราพิมพ์รหัสนักศึกษาซ้ำ (เนื่องจากเป็น Key จึงไม่ควรช้ำกัน) เราจะเห็น Error ว่า Error: UNIQUE constraint failed: student.id
- ลองเพิ่มข้อมูลอีกหนึ่งระเบียนโดยใช้รหัสนักศึกษาและชื่อของตนเอง

#### **Show Data**

• เมื่อต้องการดูข้อมูลในตาราง student เราจะใช้คำสั่ง

sqlite > SELECT \* FROM student; 570512345|Thapanapong 570512346|Rukkanchanunt

#### **List Mode**

• ส าหรับการแสดงผลข้อมูลจากตาราง เราสามารถเลือกรูปแบบการแสดงผลได้หลายแบบ ี<br>ี่ ซึ่งรูปแบบเริ่มต้นที่มีมาให้คือ List Mode ซึ่งจะมีลักษณะเป็นข้อมูลคั่นด้วยเครื่องหมาย I

sqlite > SELECT \* FROM student;

570512345|Thapanapong

570512346|Rukkanchanunt

#### **Column Mode**

• Column Mode แสดงข้อมูลในรูปแบบคอลัมน์ โดยเราจะต้องเข้าโหมดนี้ด้วยคำสั่ง .mode column

sqlite > .mode column

sqlite > SELECT \* FROM student;

570512345 Thapanapong

570512346 Rukkanchanunt

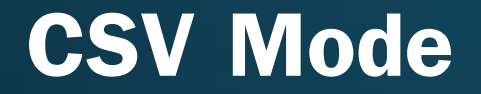

• CSV Mode แสดงข้อมูลที่คั่นด้วย Comma โดยเราจะต้องเข้าโหมดนี้ด้วยคำสั่ง .mode column

sqlite > .mode csv

sqlite > SELECT \* FROM student;

570512345,Thapanapong

570512346,Rukkanchanunt

#### **Header**

• เราสามารถให้ผลลัพธ์ตารางแสดงหัวตารางได้โดยใช้คำสั่ง .header on และไม่ให้แสดง หัวตารางด้วยคำสั่ง .header off

sqlite > .header on

sqlite > SELECT \* FROM student;

id,name

570512345,Thapanapong

570512346,Rukkanchanunt

# **Import Data**

- เนื่องจากการเพิ่มข้อมูลในตารางทำได้ทีละหนึ่งระเบียนต่อหนึ่งคำสั่ง ทำให้เสียอย่างมาก • เราสามารถเพิ่มข้อมูลทีละหลายระเบียนได้โดยการบันทึกไฟล์เป็นนามสกุล CSV
- เราสามารถใช้โปรแกรม Excel ในการสร้างไฟล์ CSV โดยพิมพ์ข้อมูลตามรูปแบบของ ตาราง (จำนวนคอลัมน์และรูปแบบของตัวแปรต้องเหมือนกัน) เวลาบันทึกไฟล์ให้เลือก Save as แล้วเลือก CSV ใน Save as type

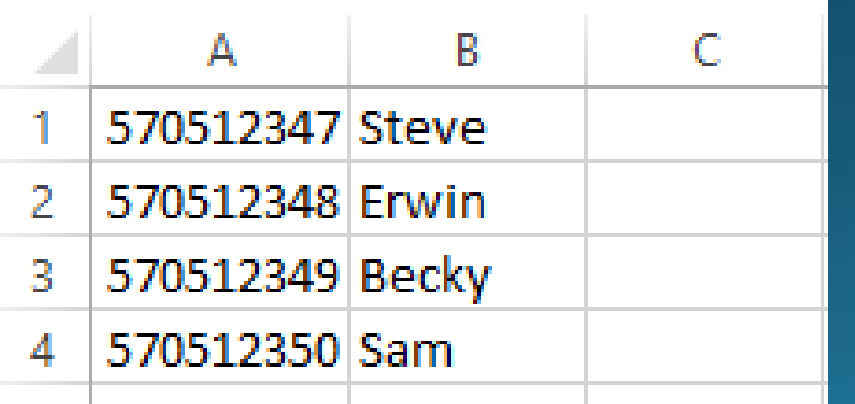

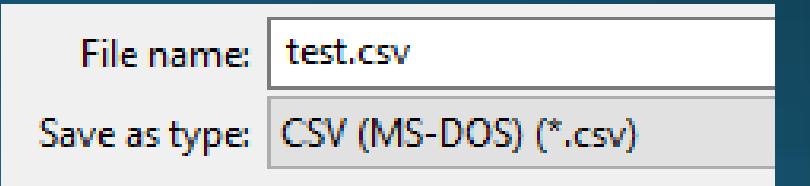

# **Import Data (2)**

• หลังจากที่ได้ไฟล์ CSV แล้ว เราจะต้องปรับโหมดให้เป็น CSV ก่อนจึงจะใช้คำสั่ง .import |ชื่อไฟล์ ชื่อตาราง เพื่อนำเข้าข้อมูลใส่ตาราง เช่น

sqlite > .mode csv

sqlite > .import test.csv student

- ถ้าเจอ Error ว่า INSERT failed: datatype mismatch แปลว่ารูปแบบข้อมูลไม่ถูกต้อง เช่น ข้อมูลเป็นตัวอักษรแทนที่จะเป็นตัวเลข
- $\bullet$  ถ้าต้องการดูข้อมูลในตาราง ใช้คำสั่ง SELECT  $^*$  FROM student;

#### **Save Database**

#### • SQLite จะบันทึกฐานข้อมูลลงบนไฟล์ให้อัตโนมัติ จึงไม่จำเป็นต้องใช้คำสั่งเพื่อบันทึก

# **Close Program**

• เราสามารถปิดโปรแกรมได้สองแบบคือ sqlite > .quit หรือ sqlite > .exit

# **ข้อควรระวัง**

• ทุกครั้งที่เปิดโปรแกรม เราควรจะโหลดไฟล์ก่อนเสมอ (ด้วยคำสั่ง .open)  $\bullet$  ทุกคำสั่งที่ขึ้นต้นด้วยจุด จะเรียกว่า Dot-command จะต้องไม่มี Semi-colon ปิดท้าย • ทุกคำสั่งที่เหลือคือคำสั่งในภาษา SQL ซึ่งจะต้องมี Semi-colon ปิดท้ายเสมอ